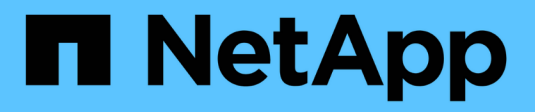

# **Migrare** SnapCenter Plug-in for VMware vSphere 4.5

NetApp October 23, 2024

This PDF was generated from https://docs.netapp.com/it-it/sc-plugin-vmware-vsphere-45/scpivs44\_migrate.html on October 23, 2024. Always check docs.netapp.com for the latest.

# **Sommario**

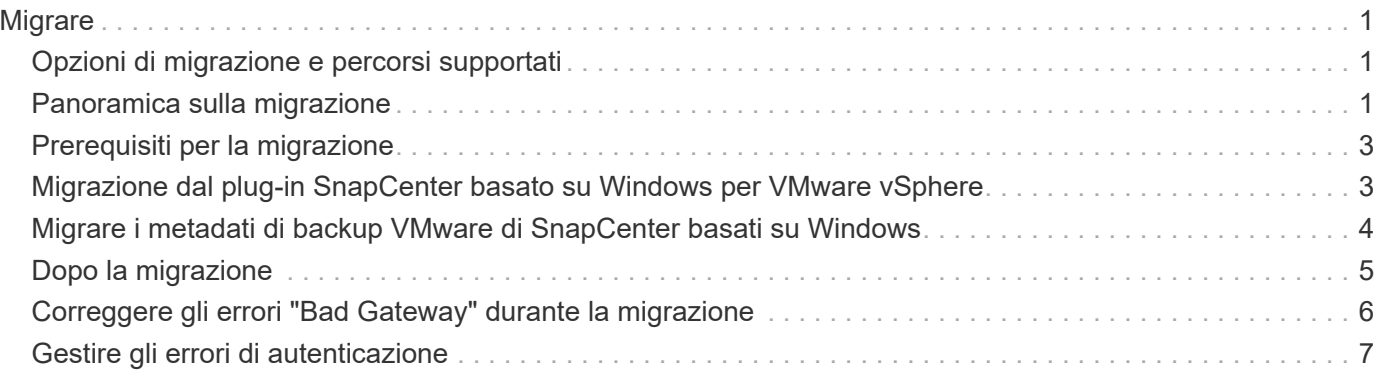

# <span id="page-2-0"></span>**Migrare**

# <span id="page-2-1"></span>**Opzioni di migrazione e percorsi supportati**

I cmdlet di SnapCenter PowerShell vengono utilizzati per migrare i metadati del plug-in SnapCenter per VMware vSphere dal server SnapCenter basato su Windows al plug-in SnapCenter basato su Linux per l'appliance virtuale VMware vSphere.

### **Opzioni di migrazione**

Sono disponibili due opzioni di migrazione:

• Migrazione da SnapCenter

È necessario migrare i metadati per i seguenti elementi da SnapCenter basato su Windows:

- Backup coerenti con le macchine virtuali eseguiti dal plug-in SnapCenter per VMware vSphere quando il plug-in veniva eseguito come componente Windows di SnapCenter.
- Metadati di protezione dei dati coerenti con l'applicazione di database virtualizzati o file system eseguiti da un plug-in basato sull'applicazione SnapCenter con il supporto del plug-in SnapCenter per VMware vSphere quando il plug-in era in esecuzione come componente Windows di SnapCenter.

Per eseguire la migrazione, utilizzare il cmdlet PowerShell di Windows SnapCenter invoke-SCVOVAMigration.

È possibile eseguire la migrazione dei metadati solo da SnapCenter 4.0 o versioni successive.

• Migrazione da VSC

È possibile migrare i metadati di VSC 6.2.x (SMVI) per i processi di backup non integrati con SnapCenter.

Per eseguire la migrazione, utilizza NetApp ToolChest: Utility di importazione NetApp per SnapCenter e console di storage virtuale. Assicurarsi di selezionare l'opzione di migrazione da VSC a SnapCenter.

È possibile eseguire la migrazione dei metadati solo per i backup esistenti. Ad esempio, se non si dispone di backup esistenti, non è possibile migrare solo i criteri.

### **Percorsi di migrazione supportati**

Vedere ["Note sulla versione del plug-in SnapCenter per VMware vSphere"](https://docs.netapp.com/it-it/sc-plugin-vmware-vsphere-45/scpivs44_release_notes.html) per informazioni sui percorsi di aggiornamento e migrazione supportati.

## <span id="page-2-2"></span>**Panoramica sulla migrazione**

Il comando di migrazione esegue la migrazione dei metadati solo da SnapCenter 4.0 e versioni successive. Se si utilizza una versione precedente di SnapCenter, è necessario prima eseguire l'aggiornamento prima di poter eseguire la migrazione.

### **Che cosa viene migrato**

Metadati SnapCenter, che includono sistemi di storage, acceleratori personalizzati e impostazioni e-mail nel file di configurazione di SnapCenter, policy, gruppi di risorse, metadati di backup e montaggi. (la migrazione non riesce quando incontra prescritture o postscript)

### **Cosa non viene migrato**

- Pre e post-script configurati per i gruppi di risorse
- Sessioni di ripristino dei file guest attive, credenziali di ripristino dei file guest e macchine virtuali proxy
- Impostazioni di configurazione personalizzate in scbr.override file di configurazione
- Se si avvia la migrazione quando è attiva una sessione di ripristino del file guest, la sessione viene eliminata e il disco collegato non viene dismontato. Potrebbe essere necessario eliminare manualmente il disco collegato.

#### **Gli host SnapCenter sono sospesi**

Per garantire la riuscita della migrazione, il comando di migrazione sospende tutti gli host registrati con SnapCenter. Una volta completato correttamente il processo di migrazione, gli host SnapCenter vengono ripristinati.

### **Dove vengono memorizzati i metadati**

I metadati per i backup VMDK basati sull'applicazione vengono memorizzati nel repository del server SnapCenter. I metadati per i backup di macchine virtuali e datastore vengono memorizzati nel repository MySQL del plug-in SnapCenter.

### **Workflow di migrazione**

È necessario utilizzare il cmdlet di Windows PowerShell invoke-SCVOVAMigration Per ogni istanza del plug-in VMware di SnapCenter registrato con SnapCenter.

Il cmdlet esegue le seguenti operazioni:

- 1. Sospende tutte le pianificazioni per evitare errori durante la migrazione. Una volta completata la migrazione, le pianificazioni vengono riattivate automaticamente.
- 2. Consente di migrare i metadati e le connessioni di storage.
- 3. Crea pianificazioni di backup per i backup post-migrazione.
- 4. Disinstalla il plug-in SnapCenter esistente per VMware vSphere dall'host Windows.

Se il plug-in VMware SnapCenter è installato sull'host del server SnapCenter e la protezione è configurata per l'archivio SnapCenter, il processo di migrazione disinstalla anche il pacchetto di plug-in basato su Windows che contiene il plug-in SnapCenter per VMware vSphere e il plug-in SnapCenter per Windows, Quindi, reinstalla la versione più recente del plug-in SnapCenter per Windows per supportare la protezione del repository. Il tipo di host nella GUI di SnapCenter cambia da "vsphere" a "Windows".

- 5. Rimuove l'host vSphere e i gruppi di risorse dal server Windows SnapCenter.
- 6. Attiva i processi di backup sul plug-in VMware di SnapCenter basato su Linux.
- 7. Registra l'host vSphere per il plug-in VMware di SnapCenter con SnapCenter per supportare backup basati su applicazioni di database e file system virtualizzati (applicazione su backup VMDK).

# <span id="page-4-0"></span>**Prerequisiti per la migrazione**

Prima di migrare al plug-in SnapCenter per VMware vSphere, assicurarsi che tutti i prerequisiti siano stati completati.

- È necessario eseguire SnapCenter Server 4.2 o versione successiva.
- È necessario utilizzare le credenziali di amministratore.
- Il plug-in SnapCenter per l'appliance virtuale VMware vSphere deve essere implementato con il plug-in VMware SnapCenter abilitato e registrato su vCenter.
- Nella dashboard del plug-in VMware di SnapCenter, lo stato del plug-in SnapCenter per VMware vSphere deve essere "connesso".
- È necessario aver creato una credenziale di tipo Linux Esegui come utilizzando l'account specificato durante l'implementazione del plug-in VMware di SnapCenter.
- Tutte le sessioni di ripristino dei file guest devono essere eliminate.
- Gli host SnapCenter devono essere configurati con indirizzi IP, nomi di dominio non completi (FQDN).

In un ambiente Linked Mode, è necessario migrare tutti i nodi collegati insieme.

• I nomi delle macchine virtuali storage devono essere risolti in LIF di gestione.se sono stati aggiunti etc Host delle voci per i nomi delle VM di storage in SnapCenter, è necessario verificare che siano risolvibili anche dall'appliance virtuale.

### <span id="page-4-1"></span>**Migrazione dal plug-in SnapCenter basato su Windows per VMware vSphere**

Se si utilizza il plug-in VMware di SnapCenter basato su Windows e si desidera utilizzare le funzionalità fornite dal plug-in SnapCenter per l'appliance virtuale VMware vSphere, è necessario implementare l'appliance virtuale e migrare i metadati di backup.

#### **Prima di iniziare**

- I backup dei database e dei file system virtualizzati devono essere integrati con SnapCenter.
- Se il server SnapCenter è una macchina virtuale, è consigliabile creare uno snapshot basato su VMware prima di eseguire l'aggiornamento.
- Assicurarsi che il server SnapCenter sia aggiornato. Vedere ["Note sulla versione del plug-in SnapCenter](https://docs.netapp.com/it-it/sc-plugin-vmware-vsphere-45/scpivs44_release_notes.html) [per VMware vSphere"](https://docs.netapp.com/it-it/sc-plugin-vmware-vsphere-45/scpivs44_release_notes.html) per informazioni sui percorsi di aggiornamento supportati.

#### **A proposito di questa attività**

Sono disponibili quattro passaggi di base:

- 1. Scarica il plug-in SnapCenter per VMware vSphere .ova file.
- 2. Sospendere i processi di backup per il plug-in VMware di SnapCenter basato su Windows.
- 3. Implementare il plug-in SnapCenter per VMware vSphere OVA.
- 4. Migrare i metadati di backup VMware basati su Windows.

#### **Fasi**

1. Scarica il plug-in SnapCenter per VMware vSphere .ova file.

- a. Accedere al sito di supporto NetApp [\("https://mysupport.netapp.com/products/index.html"\)](https://mysupport.netapp.com/products/index.html).
- b. Dall'elenco dei prodotti, selezionare **plug-in SnapCenter per VMware vSphere**, quindi fare clic sul pulsante **DOWNLOAD LATEST RELEASE**.
- c. Scaricare il .ova File su qualsiasi macchina virtuale.
- 2. Sospendere i processi di backup.

Assicurarsi che non siano in esecuzione processi di backup nel plug-in SnapCenter basato su Windows per VMware vSphere.

3. Implementare il plug-in SnapCenter per VMware vSphere OVA.

Poiché si tratta di una nuova installazione del plug-in VMware di SnapCenter basato su Linux, seguire la procedura per l'implementazione di OVA.

["Implementare il plug-in SnapCenter per VMware vSphere"](https://docs.netapp.com/it-it/sc-plugin-vmware-vsphere-45/scpivs44_deploy_snapcenter_plug-in_for_vmware_vsphere.html)

["Operazioni e problemi richiesti dopo l'implementazione"](https://docs.netapp.com/it-it/sc-plugin-vmware-vsphere-45/scpivs44_post_deployment_required_operations_and_issues.html)

4. Migrare i metadati di backup VMware basati su Windows.

["Migrare i metadati di backup VMware di SnapCenter basati su Windows"](https://docs.netapp.com/it-it/sc-plugin-vmware-vsphere-45/scpivs44_migrate_from_snapcenter_backup_metadata_to_the_virtual_appliance.html)

### <span id="page-5-0"></span>**Migrare i metadati di backup VMware di SnapCenter basati su Windows**

I cmdlet Windows PowerShell di SnapCenter consentono di migrare i metadati di backup coerenti con le macchine virtuali di SnapCenter e i metadati di backup coerenti con l'applicazione SnapCenter per i dati virtualizzati al plug-in SnapCenter per l'appliance virtuale VMware vSphere.

#### **Fasi**

1. Eseguire il backup del database MySQL, quindi copiare e spostare il backup in una posizione diversa per assicurarsi che non venga cancellato a causa della policy di conservazione.

["Eseguire il backup del plug-in SnapCenter per il database VMware vSphere MySQL"](https://docs.netapp.com/it-it/sc-plugin-vmware-vsphere-45/scpivs44_back_up_the_snapcenter_plug-in_for_vmware_vsphere_mysql_database.html)

- 2. Accedere al client Web VMware vSphere e verificare che non siano in esecuzione processi.
- 3. Accedere all'interfaccia grafica di SnapCenter utilizzando il nome utente amministratore di SnapCenter.

Non utilizzare altri nomi utente per l'accesso, anche se il nome utente dispone di tutte le autorizzazioni, perché potrebbe causare un errore di migrazione.

- 4. Nel riquadro di navigazione sinistro della GUI di Windows SnapCenter, fare clic su **Impostazioni**, quindi sulla scheda **credenziale**, quindi fare clic su **Aggiungi** per aggiungere le credenziali per l'appliance virtuale.
- 5. Creare il nome della credenziale Run as da utilizzare nel cmdlet `Invoke-SCVOVAMigration `.

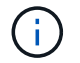

Selezionare Linux per il campo Authentication (autenticazione).

Questa fase aggiunge le credenziali utilizzate dal server SnapCenter per accedere all'appliance virtuale durante la migrazione.

6. Aprire una finestra di Windows PowerShell ed eseguire i seguenti cmdlet:

Open-SmConnection

```
invoke-SCVOVAMigration -SourceSCVHost <old-SCV-host-IP> -DestinationSCVOVAHost
<new-appliance-IP> -OVACredential <appliance-credentials>
-ByPassValidationCheck -Overwrite -ContinueMigrationOnStorageError
-ScheduleOffsetTime <time-offset>
```
Per una panoramica del flusso di lavoro di migrazione, vedere ["Workflow di migrazione"](#page-2-2)

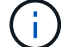

Opzionale -Overwrite il parametro consente una migrazione più rapida per ambienti di grandi dimensioni. Questo parametro sovrascrive i dati nel database MySQL del plug-in SnapCenter per l'host VMware vSphere. Non utilizzare -Overwrite parametro più di una volta. Se la migrazione è stata parziale, utilizzare -Overwrite il parametro potrebbe sovrascrivere i dati migrati esistenti. Se corri invoke-SCVOVAMigration più di una volta senza -Overwrite i dati precedentemente migrati verranno duplicati.

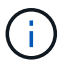

Utilizzare il parametro ScheduleOffsetTime se l'host SnapCenter di origine e l'host dell'appliance virtuale SnapCenter di destinazione si trovano in fusi orari diversi. Il valore può essere un offset di tempo positivo o negativo per regolare i tempi di esecuzione del backup pianificato. Specificare la differenza di tempo nel formato hh: Mm:ss; ad esempio, 06:00:00 o -06:00:00 per un valore negativo.

## <span id="page-6-0"></span>**Dopo la migrazione**

Problemi che potrebbero verificarsi dopo la migrazione dei metadati di backup nel plug-in SnapCenter per VMware vSphere.

• Bundle di log per la migrazione

Scaricare il bundle del log di migrazione da App\_Data/MigrationLog Nella cartella di installazione di SnapCenter. Mantenere il bundle del log di migrazione fino a quando non si è certi che la migrazione sia stata eseguita correttamente.

• Dettagli sul lavoro nella dashboard

Le informazioni sui backup migrati sono elencate nel riquadro Recent Jobs (lavori recenti) del client Web di VMware vSphere, ma le informazioni dettagliate non vengono visualizzate nel dashboard fino a quando non vengono eseguiti i backup dopo la migrazione.

• Errori di autenticazione

Se non si utilizzano le credenziali di amministratore, potrebbe verificarsi un errore di autenticazione.

["Gestire gli errori di autenticazione"](#page-8-0)

• Nomi di backup

I nomi di backup prima della migrazione hanno il formato RGName HostName Timestamp. Ad esempio, -NAS\_DS\_RG\_perf1server\_07-05-2019\_02.11.59.9338.

I nomi di backup dopo la migrazione hanno il formato RGName\_Timestamp.

Ad esempio, -NAS\_VM\_RG\_07-07-2019\_21.20.00.0609.

• Pre- e post-script

Gli script configurati per i gruppi di risorse non vengono migrati. Poiché gli script scritti per i sistemi Windows potrebbero non essere eseguiti sull'appliance virtuale basata su Linux, potrebbe essere necessario ricreare tutto o parte degli script e aggiungerli dopo la migrazione. Ad esempio, i percorsi di file in Windows non esistono in Linux e un richiamo per a. .bat Il file batch non funziona in Linux.

Una soluzione consiste nell'inserire uno script basato su Windows nell'appliance virtuale basata su Linux e verificare se lo script funziona senza modifiche. Se non funziona correttamente, sostituire ogni comando basato su Windows nello script con un corrispondente comando compatibile con Linux.

• Credenziali di ripristino del file guest

Le credenziali di ripristino del file guest non vengono migrate. Pertanto, è necessario creare nuove credenziali del file guest dopo la migrazione.

• scbr.override file di configurazione

Se sono presenti impostazioni personalizzate in scbr.override File di configurazione, quindi spostare il file nell'appliance virtuale del plug-in VMware di SnapCenter e riavviare il servizio del client Web.

• Aggiornare i plug-in basati sull'applicazione SnapCenter

Se si utilizza il plug-in VMware di SnapCenter per supportare altri plug-in SnapCenter, è necessario aggiornarli alla versione 4.2 o successiva.

• Disinstallare il server SnapCenter

Se si utilizza SnapCenter solo per la protezione dei dati coerente con la macchina virtuale o con il crash, dopo la migrazione di tutti i backup delle macchine virtuali al plug-in VMware di SnapCenter, è possibile disinstallare il server SnapCenter sull'host Windows

# <span id="page-7-0"></span>**Correggere gli errori "Bad Gateway" durante la migrazione**

È possibile che si verifichi un errore "Bad Gateway" per diversi motivi.

#### **Scenario 1**

Sono stati aggiunti manualmente file o altro contenuto al plug-in SnapCenter per VMware vSphere e quindi è stata tentata la migrazione. In questo scenario, lo spazio nell'appliance non è sufficiente per il processo di migrazione.

Per correggere questo errore, rimuovere tutti i file aggiunti manualmente.

### **Scenario 2**

Il plug-in SnapCenter per la connessione VMware vSphere è stato interrotto o il servizio è stato arrestato durante la migrazione.

Lo stato di connessione del plug-in SnapCenter per VMware vSphere deve essere "connesso" durante il processo di migrazione. È inoltre possibile aggiornare manualmente la configurazione del timeout nell'appliance virtuale.

# <span id="page-8-0"></span>**Gestire gli errori di autenticazione**

Se non si utilizzano le credenziali di amministratore, potrebbe essere visualizzato un errore di autenticazione dopo l'implementazione del plug-in SnapCenter per VMware vSphere o dopo la migrazione. Se si verifica un errore di autenticazione, è necessario riavviare il servizio.

#### **Fasi**

- 1. Accedere alla GUI di gestione del plug-in VMware di SnapCenter utilizzando il formato [https://<OVA-](https://<OVA-IP-address>:8080)[IP-address>:8080](https://<OVA-IP-address>:8080).
- 2. Riavviare il servizio.

#### **Informazioni sul copyright**

Copyright © 2024 NetApp, Inc. Tutti i diritti riservati. Stampato negli Stati Uniti d'America. Nessuna porzione di questo documento soggetta a copyright può essere riprodotta in qualsiasi formato o mezzo (grafico, elettronico o meccanico, inclusi fotocopie, registrazione, nastri o storage in un sistema elettronico) senza previo consenso scritto da parte del detentore del copyright.

Il software derivato dal materiale sottoposto a copyright di NetApp è soggetto alla seguente licenza e dichiarazione di non responsabilità:

IL PRESENTE SOFTWARE VIENE FORNITO DA NETAPP "COSÌ COM'È" E SENZA QUALSIVOGLIA TIPO DI GARANZIA IMPLICITA O ESPRESSA FRA CUI, A TITOLO ESEMPLIFICATIVO E NON ESAUSTIVO, GARANZIE IMPLICITE DI COMMERCIABILITÀ E IDONEITÀ PER UNO SCOPO SPECIFICO, CHE VENGONO DECLINATE DAL PRESENTE DOCUMENTO. NETAPP NON VERRÀ CONSIDERATA RESPONSABILE IN ALCUN CASO PER QUALSIVOGLIA DANNO DIRETTO, INDIRETTO, ACCIDENTALE, SPECIALE, ESEMPLARE E CONSEQUENZIALE (COMPRESI, A TITOLO ESEMPLIFICATIVO E NON ESAUSTIVO, PROCUREMENT O SOSTITUZIONE DI MERCI O SERVIZI, IMPOSSIBILITÀ DI UTILIZZO O PERDITA DI DATI O PROFITTI OPPURE INTERRUZIONE DELL'ATTIVITÀ AZIENDALE) CAUSATO IN QUALSIVOGLIA MODO O IN RELAZIONE A QUALUNQUE TEORIA DI RESPONSABILITÀ, SIA ESSA CONTRATTUALE, RIGOROSA O DOVUTA A INSOLVENZA (COMPRESA LA NEGLIGENZA O ALTRO) INSORTA IN QUALSIASI MODO ATTRAVERSO L'UTILIZZO DEL PRESENTE SOFTWARE ANCHE IN PRESENZA DI UN PREAVVISO CIRCA L'EVENTUALITÀ DI QUESTO TIPO DI DANNI.

NetApp si riserva il diritto di modificare in qualsiasi momento qualunque prodotto descritto nel presente documento senza fornire alcun preavviso. NetApp non si assume alcuna responsabilità circa l'utilizzo dei prodotti o materiali descritti nel presente documento, con l'eccezione di quanto concordato espressamente e per iscritto da NetApp. L'utilizzo o l'acquisto del presente prodotto non comporta il rilascio di una licenza nell'ambito di un qualche diritto di brevetto, marchio commerciale o altro diritto di proprietà intellettuale di NetApp.

Il prodotto descritto in questa guida può essere protetto da uno o più brevetti degli Stati Uniti, esteri o in attesa di approvazione.

LEGENDA PER I DIRITTI SOTTOPOSTI A LIMITAZIONE: l'utilizzo, la duplicazione o la divulgazione da parte degli enti governativi sono soggetti alle limitazioni indicate nel sottoparagrafo (b)(3) della clausola Rights in Technical Data and Computer Software del DFARS 252.227-7013 (FEB 2014) e FAR 52.227-19 (DIC 2007).

I dati contenuti nel presente documento riguardano un articolo commerciale (secondo la definizione data in FAR 2.101) e sono di proprietà di NetApp, Inc. Tutti i dati tecnici e il software NetApp forniti secondo i termini del presente Contratto sono articoli aventi natura commerciale, sviluppati con finanziamenti esclusivamente privati. Il governo statunitense ha una licenza irrevocabile limitata, non esclusiva, non trasferibile, non cedibile, mondiale, per l'utilizzo dei Dati esclusivamente in connessione con e a supporto di un contratto governativo statunitense in base al quale i Dati sono distribuiti. Con la sola esclusione di quanto indicato nel presente documento, i Dati non possono essere utilizzati, divulgati, riprodotti, modificati, visualizzati o mostrati senza la previa approvazione scritta di NetApp, Inc. I diritti di licenza del governo degli Stati Uniti per il Dipartimento della Difesa sono limitati ai diritti identificati nella clausola DFARS 252.227-7015(b) (FEB 2014).

#### **Informazioni sul marchio commerciale**

NETAPP, il logo NETAPP e i marchi elencati alla pagina<http://www.netapp.com/TM> sono marchi di NetApp, Inc. Gli altri nomi di aziende e prodotti potrebbero essere marchi dei rispettivi proprietari.